# **Push Button Procurement Manual**

Step 1: Login to the GeM account

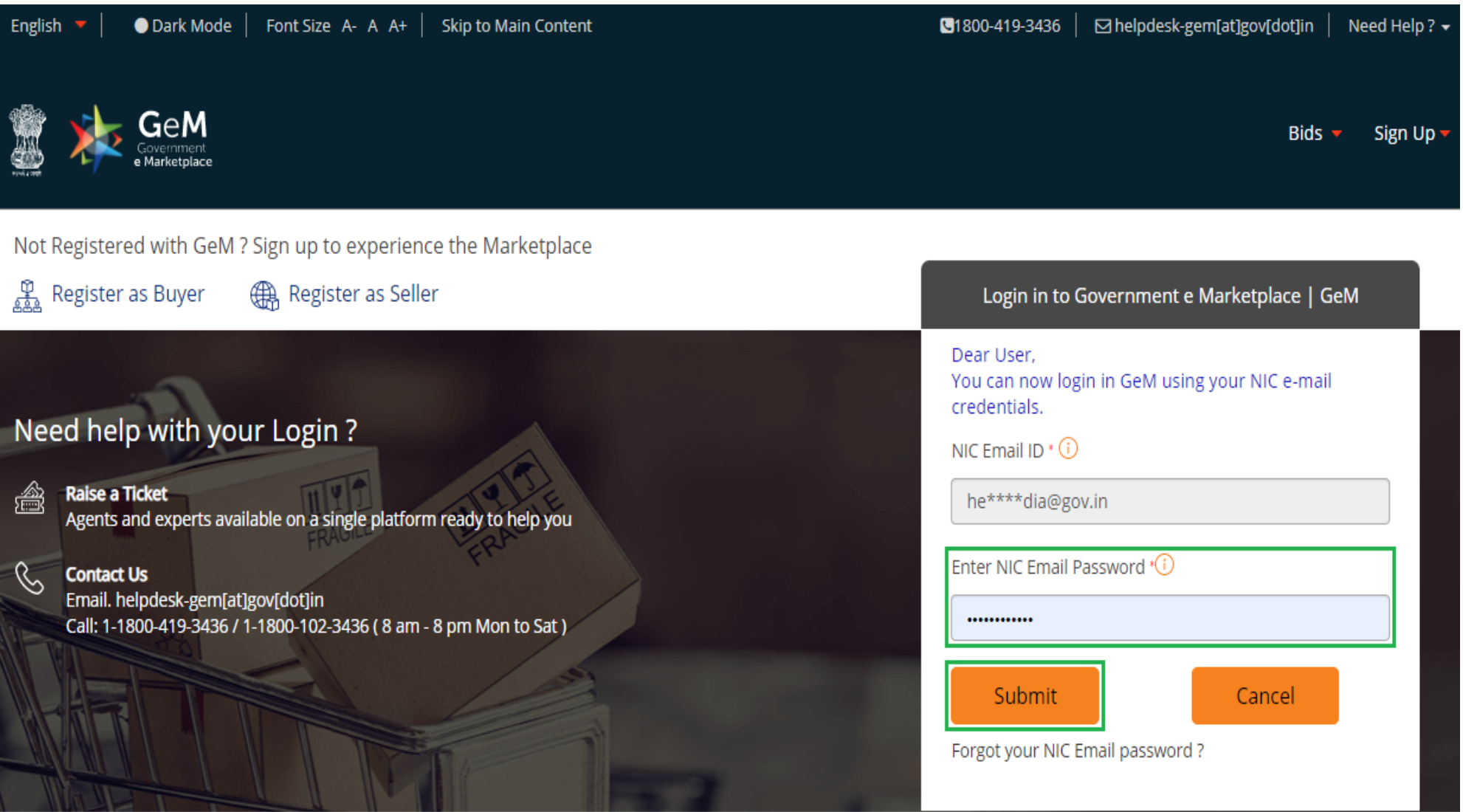

#### Step 2: Select the category of the required product.

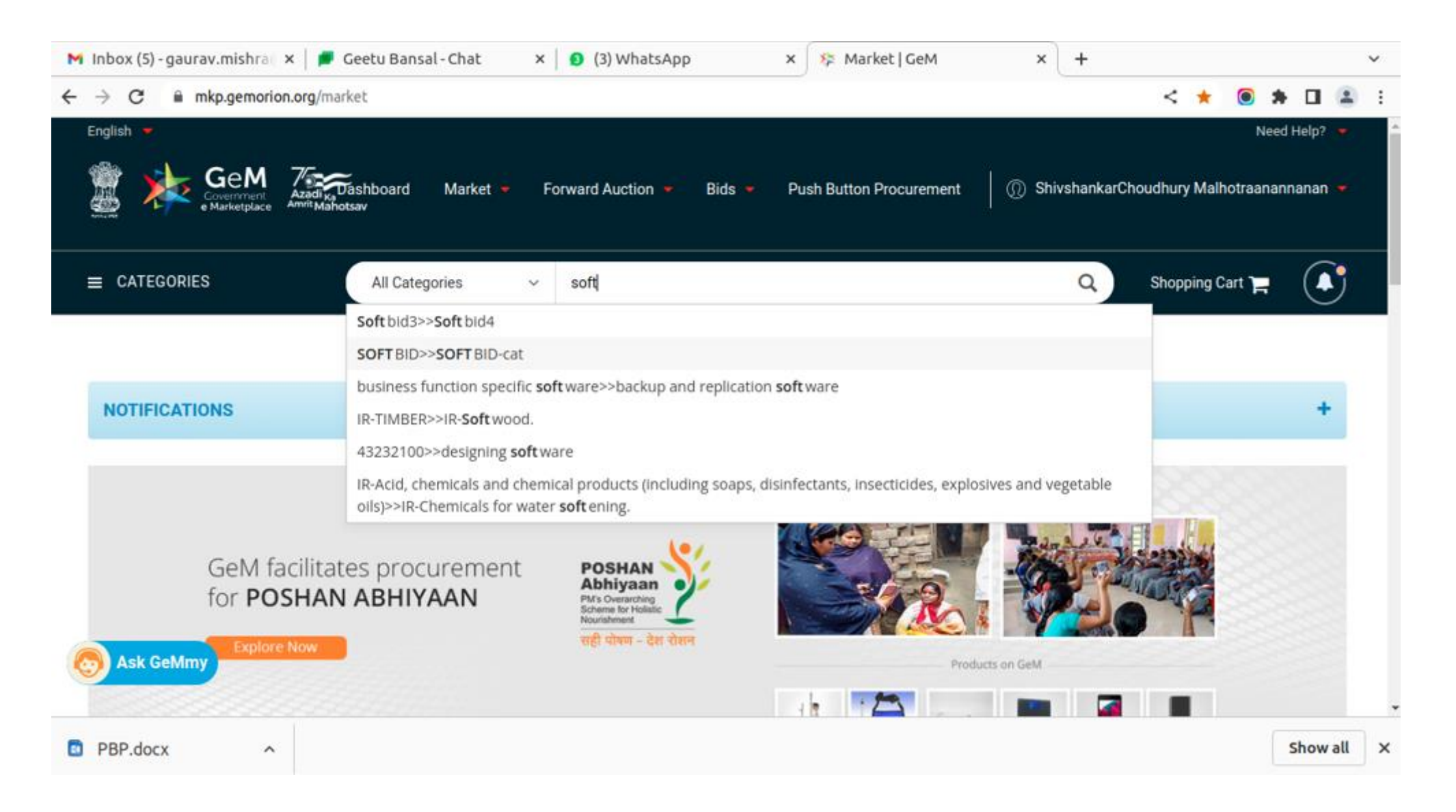

#### Step 3: Opt for PBP check box under the ADMINISTRATIVE filter.

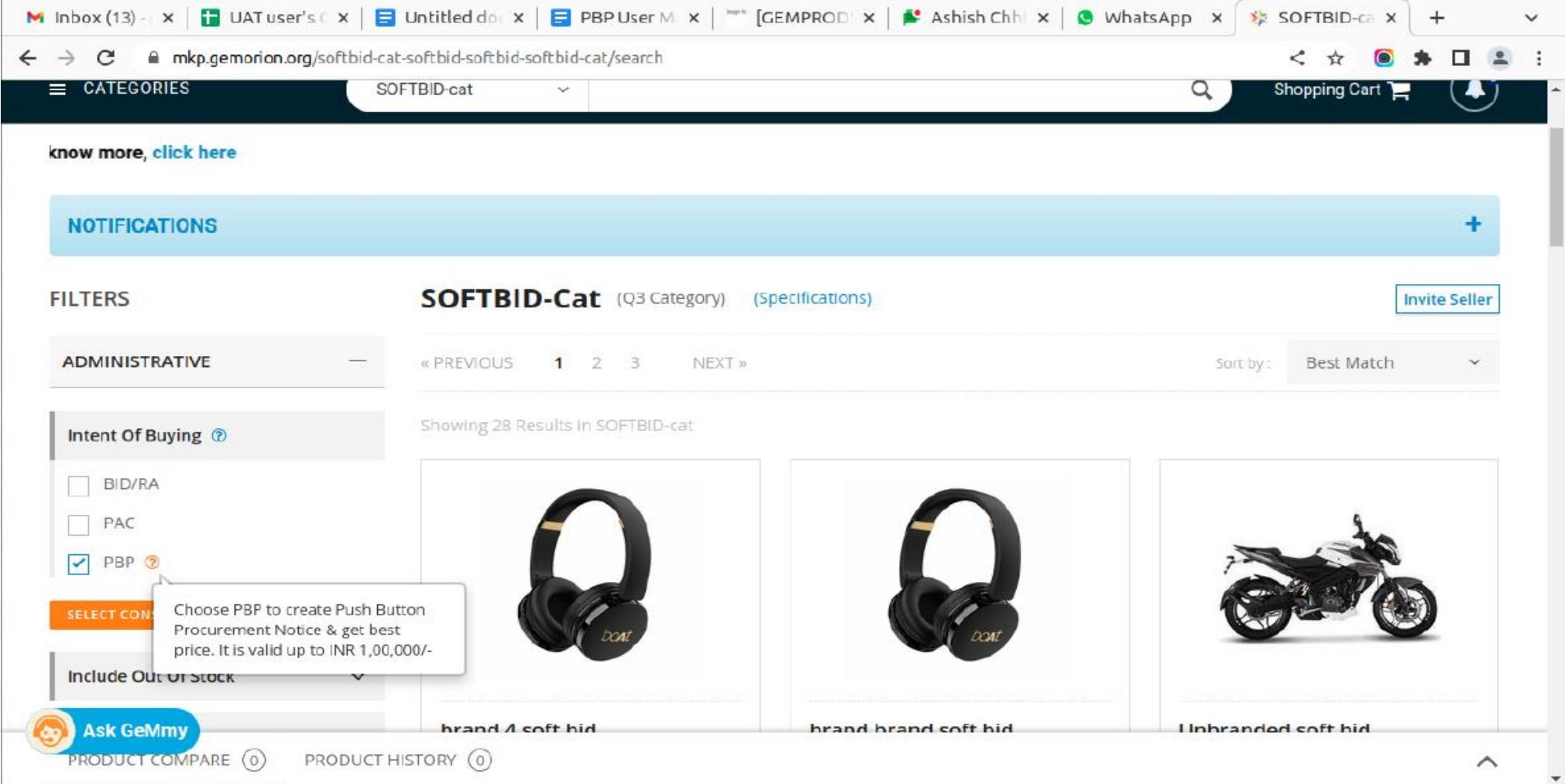

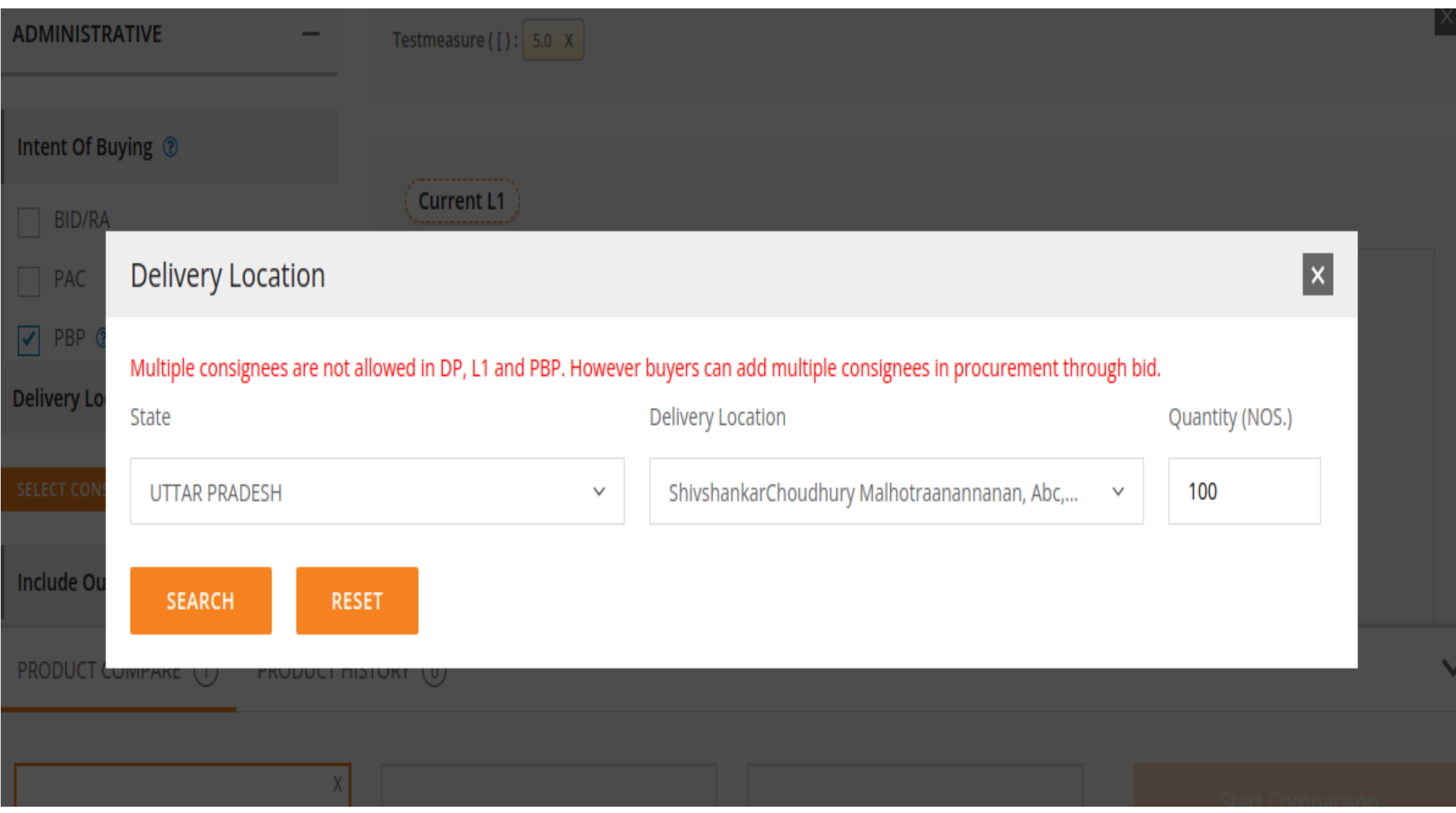

Step 5: The system prompts for comparison and the buyer needs to compare the Products within in 3 different OEMs

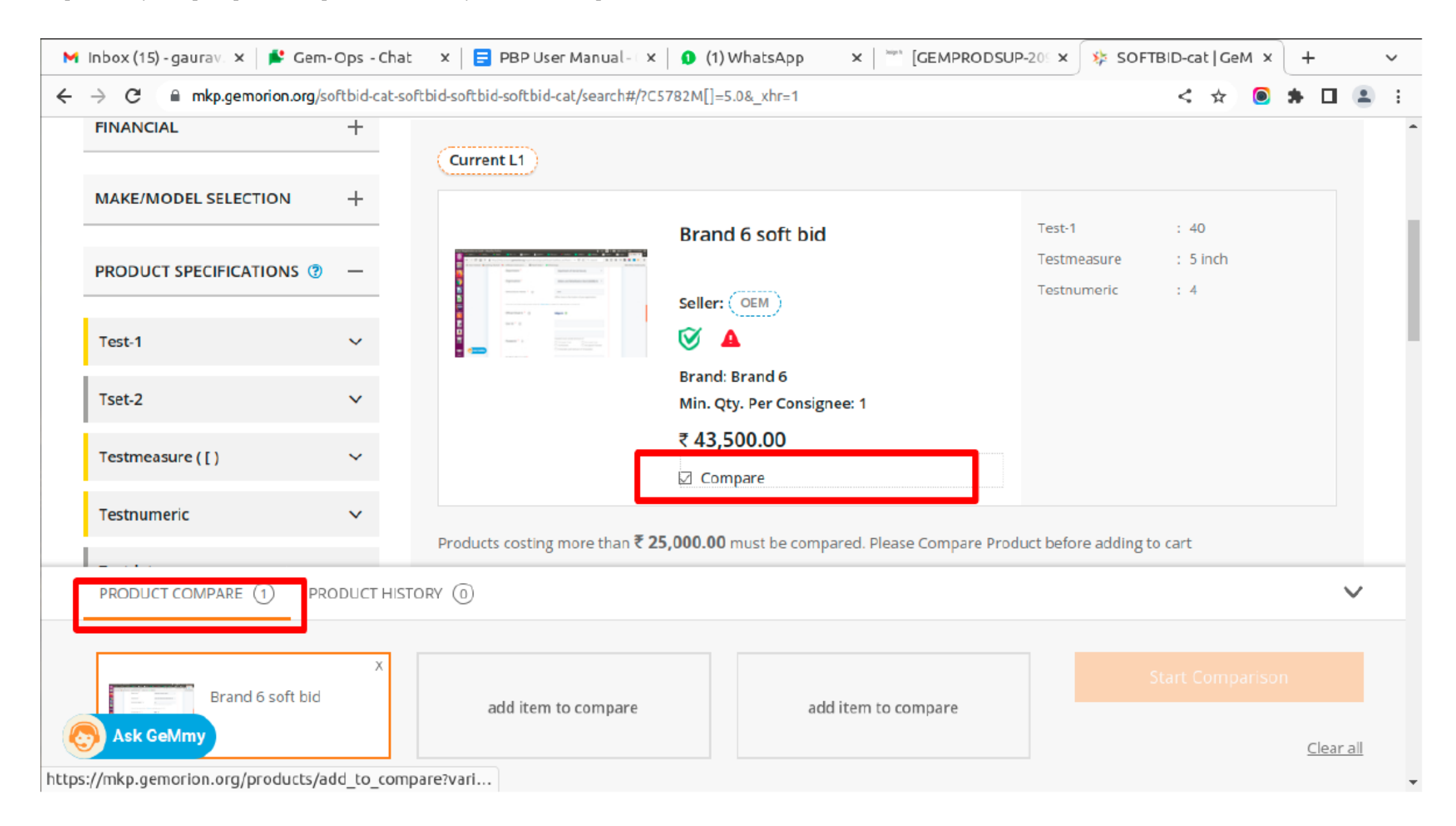

#### Step 6: Select three catalogues of different OEMs and click on start comparison

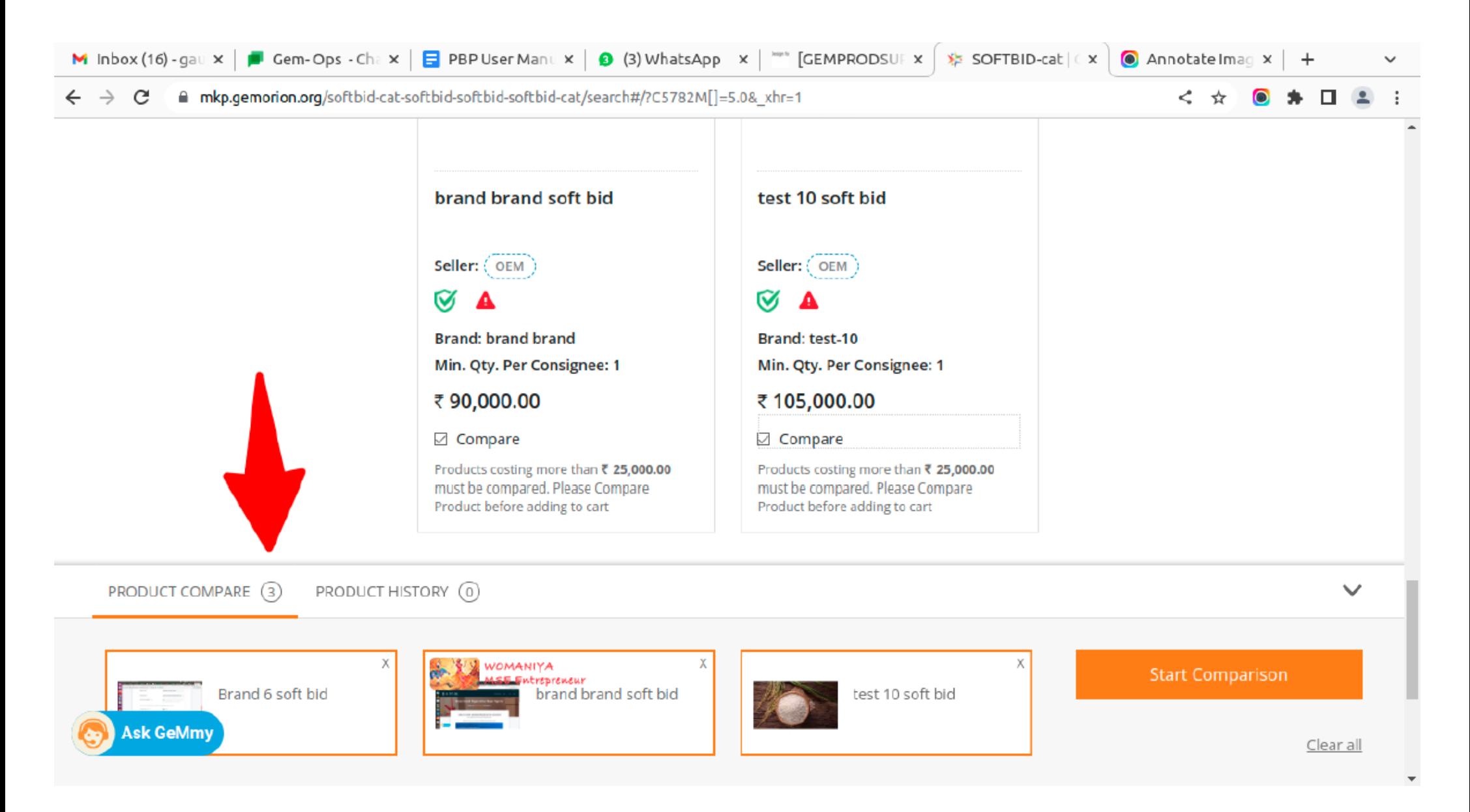

Step 7: Add the system generated L1 product to the cart to proceed further.

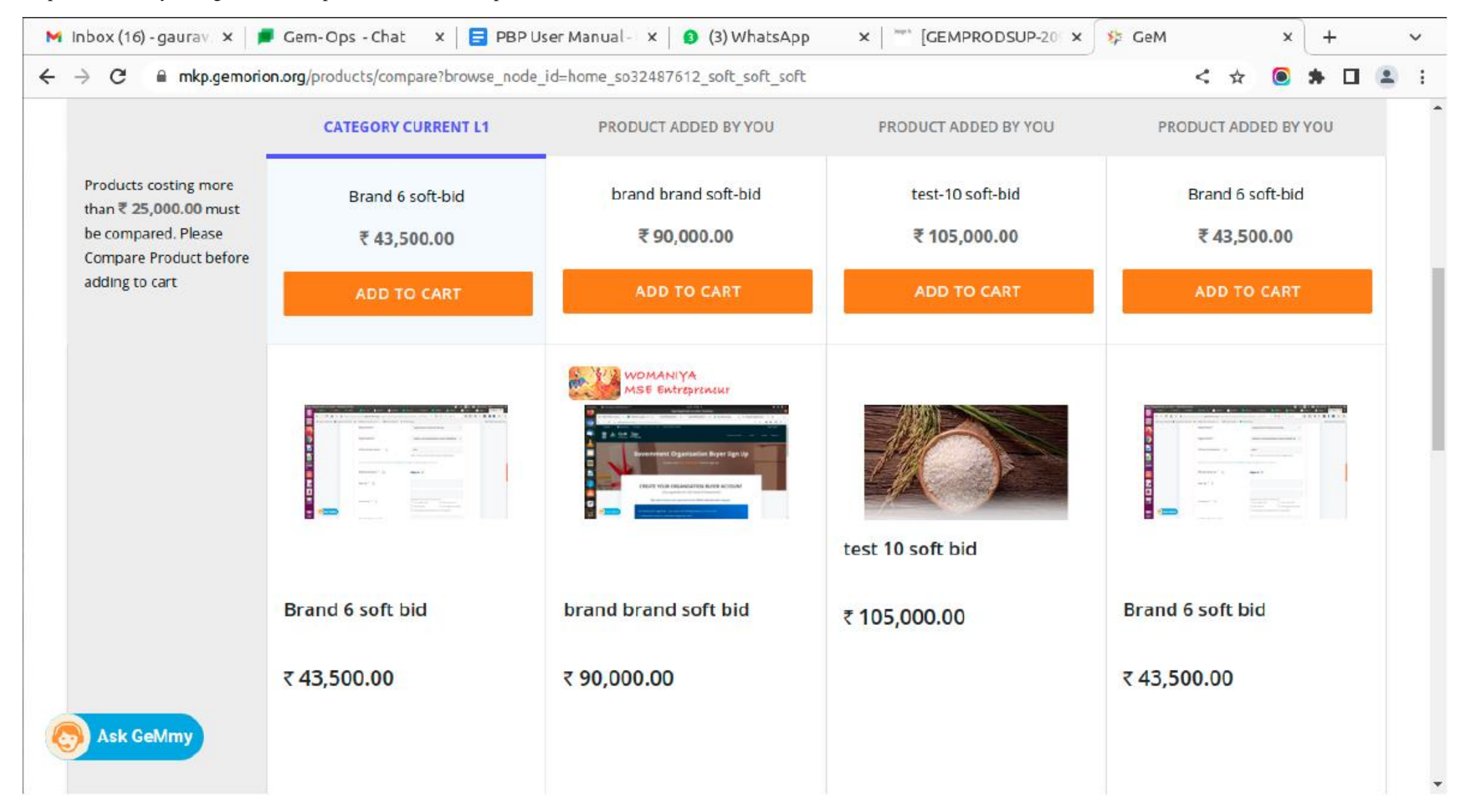

Step 8: Post carting of the product, buyer need to create a push button procurement notice by clicking the create PBP notice

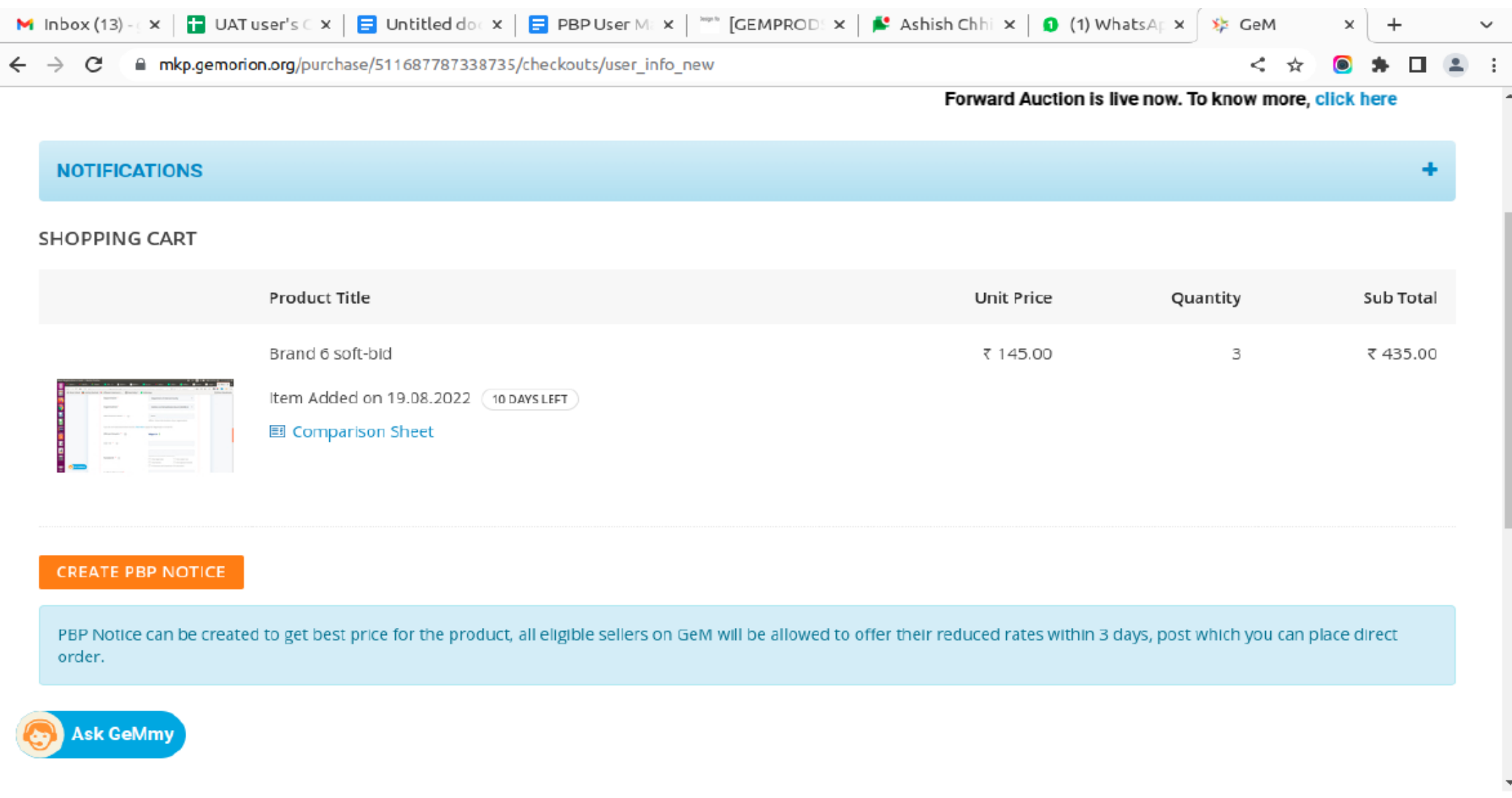

Step 9: Buyer may reconfirm and update the quantity and delivery period prompt for saving the details.

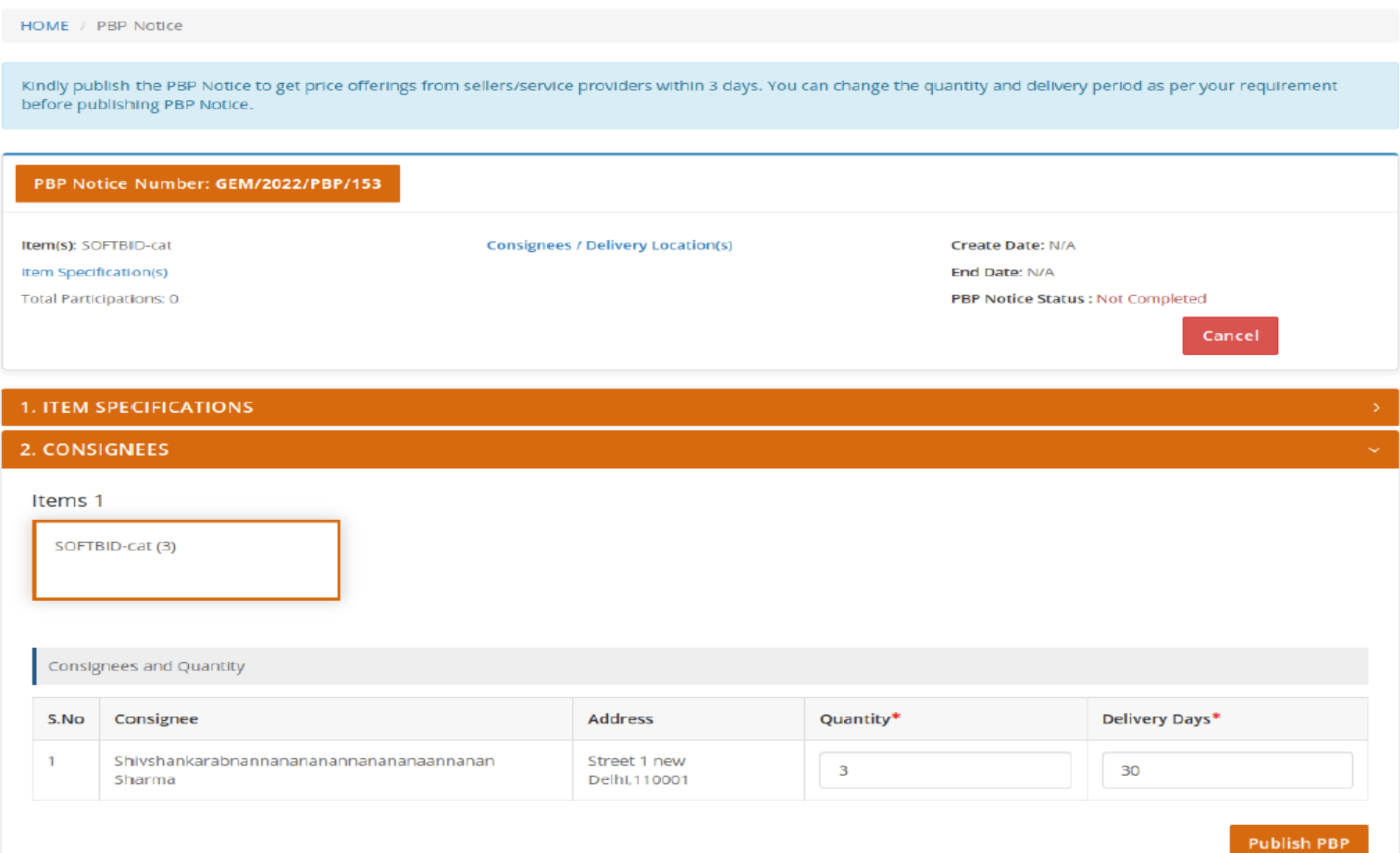

## Step 10: Buyer confirms the to save changes

÷

#### b sb.gemorion.org/publish/5356?from\_market=true  $\mathcal{C}$  $\rightarrow$

< ☆ 』  $\Pi$   $\Omega$ 

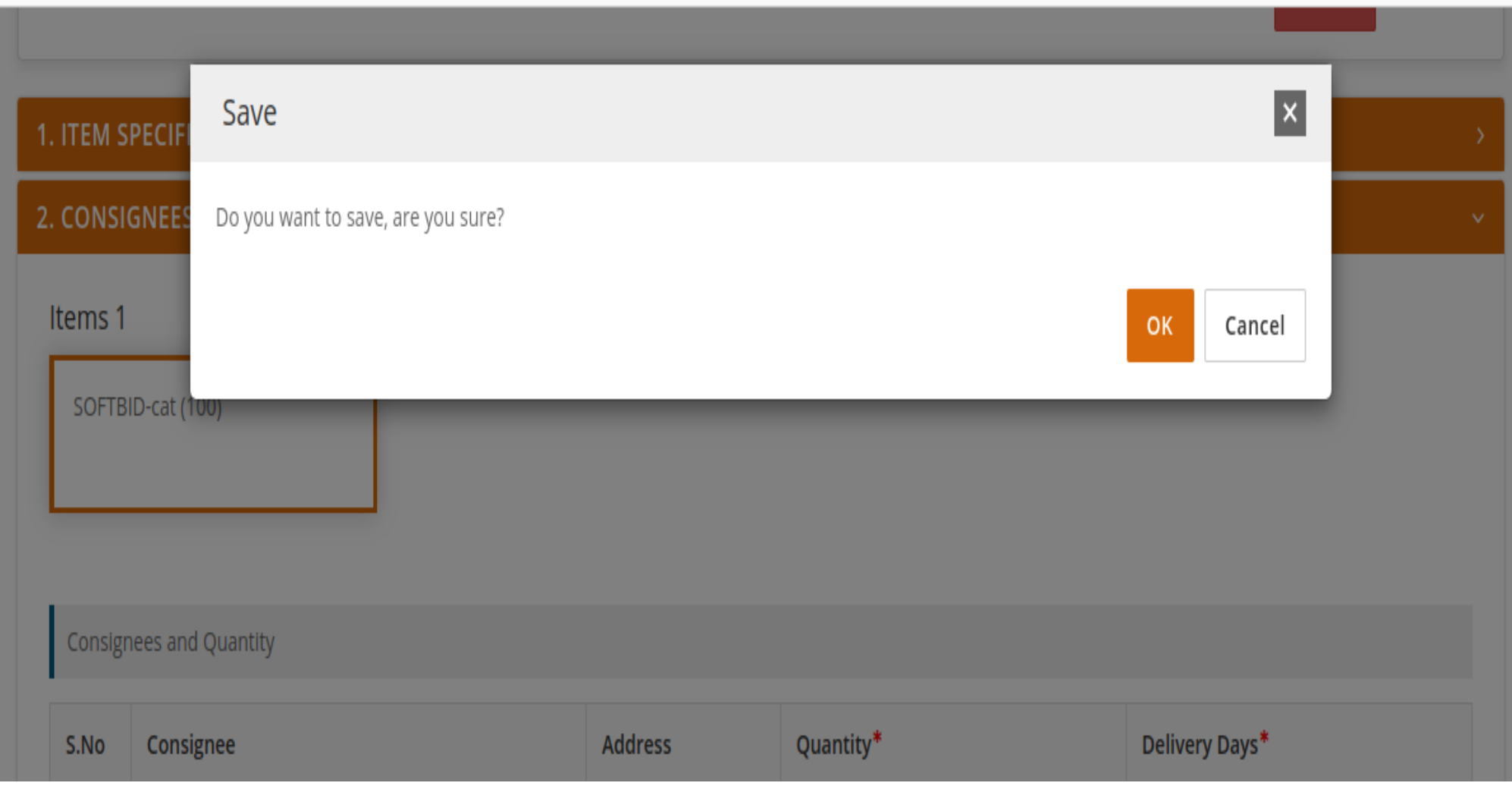

Step 11: Post which the PBP notice is published

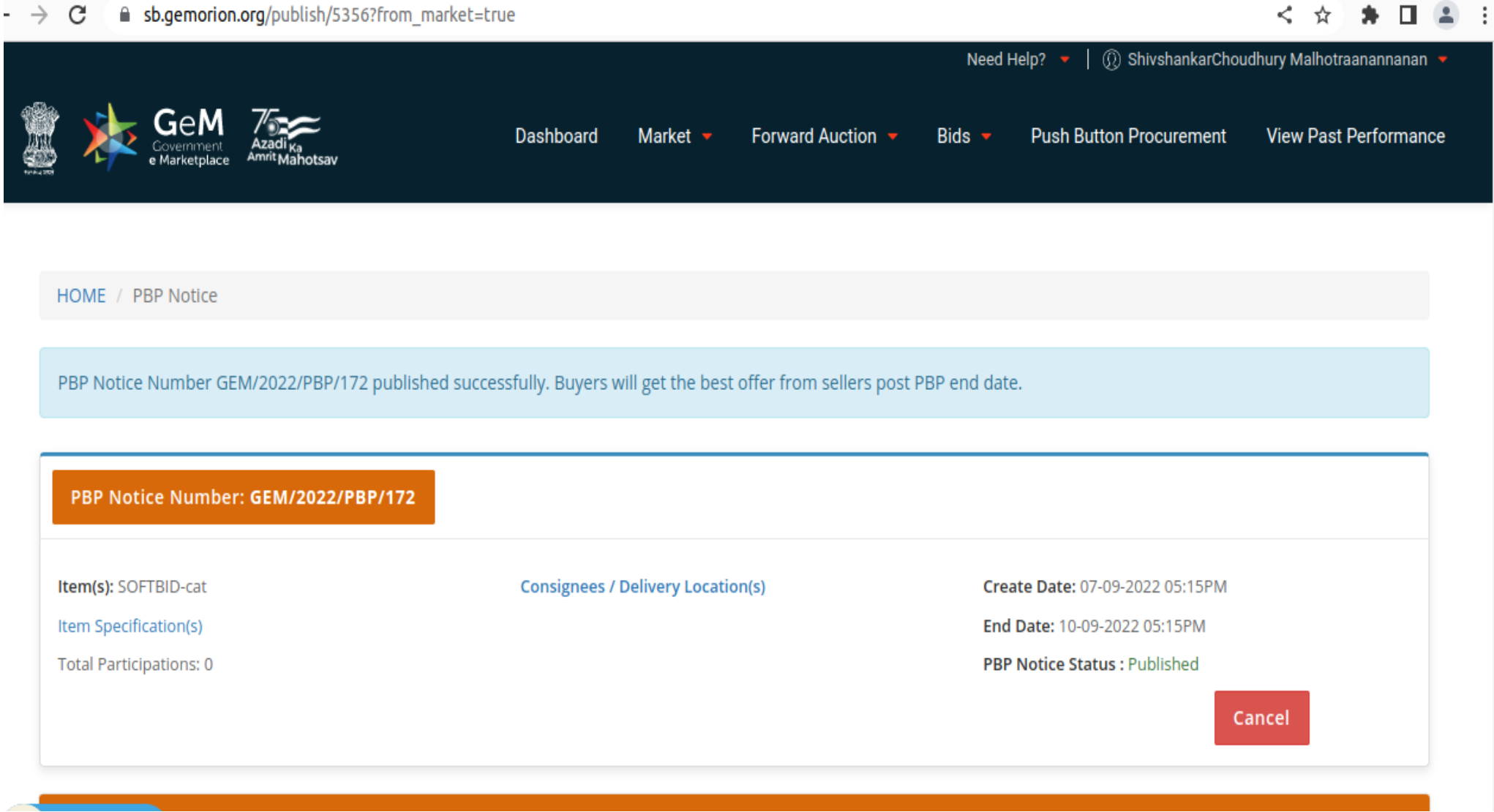

## **Opening of PBP by Buyer Post Seller offer submission**

Step 1: Buyer may click on the PBP notice tab to see the list of PBP notices.

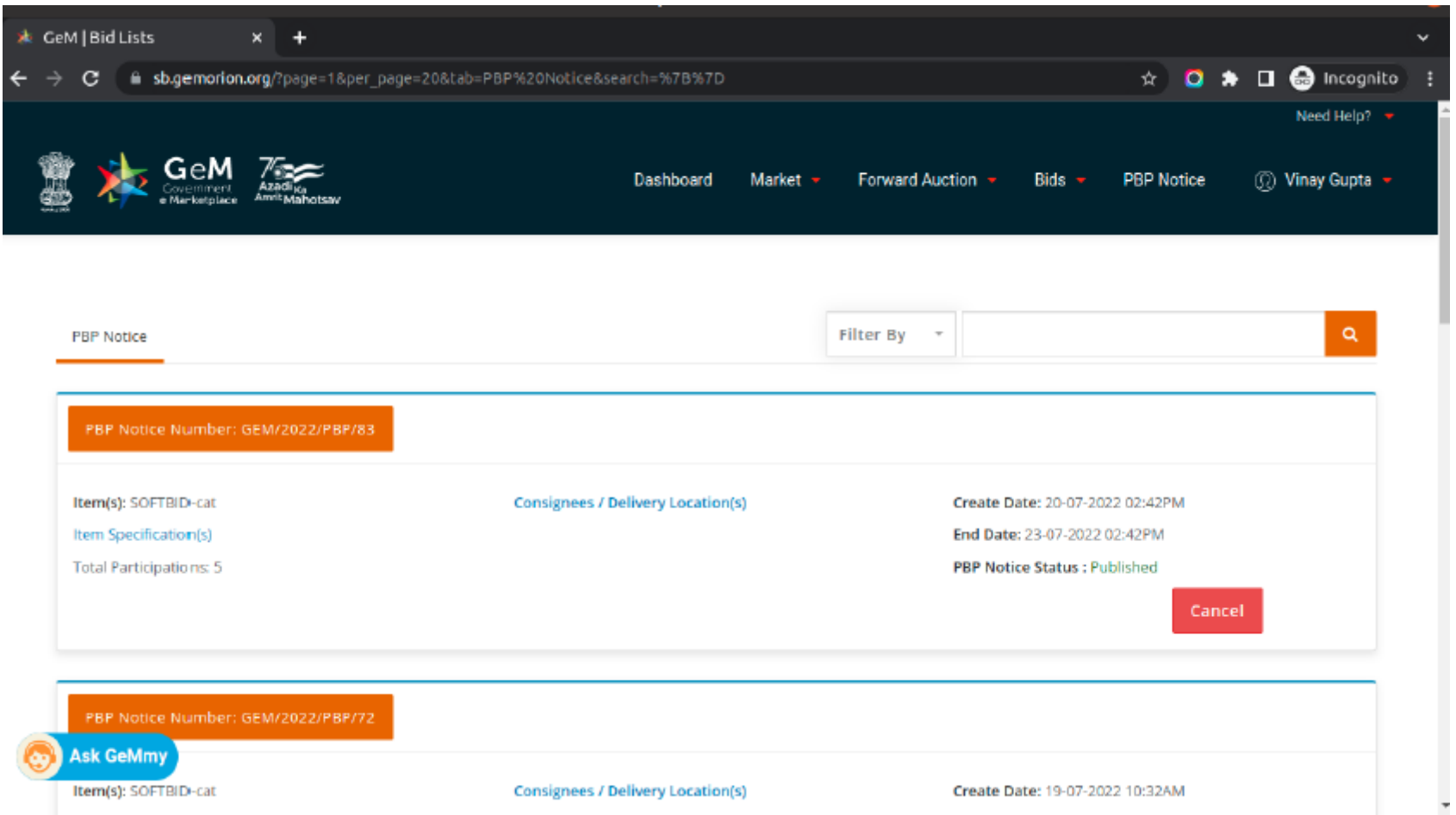

Step 2: The buyer click of the view offers to see the offers against PBP notice whose participation date has been closed.

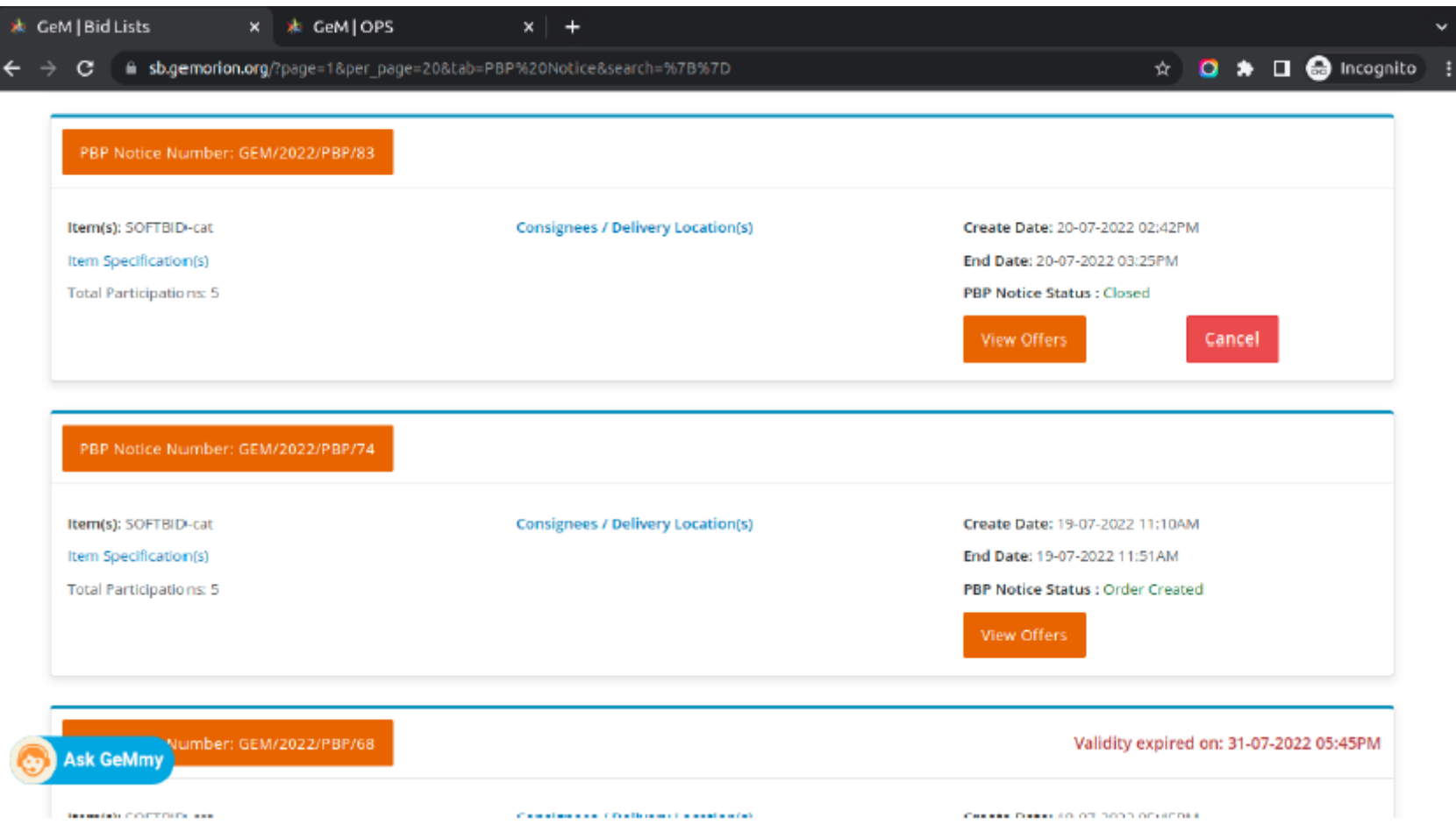

### Step 3: Buyer can see all offers against that PBP notice and Seller details won't be visible.

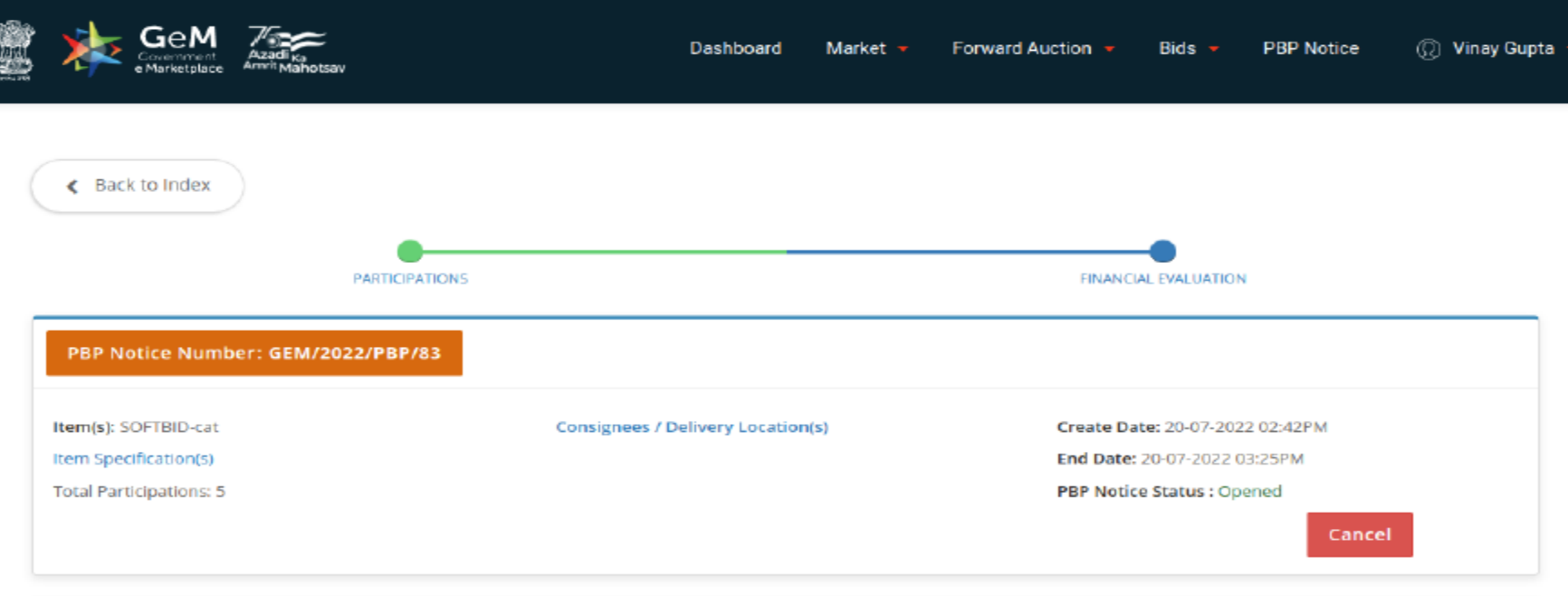

#### 1. PARTICIPATIONS List Of Sellers/Service Providers Participated S.No. Seller/Service Provider Name **Participated On** Status **Evaluation Details**  $\star\star\star\star$ **Evaluation Details**  $\mathbf{1}$ Jul 20, 2022 Accepted  $\overline{2}$  $***$ Jul 20, 2022 Accepted **Evaluation Details**  $****$  $_{\rm 3}$ Jul 20, 2022 Accepted **Evaluation Details**  $****$ Jul 20, 2022 Accepted 4 **Evaluation Details**  $***$  $\overline{\mathbf{5}}$ Jul 20, 2022 Accepted **Evaluation Details**

2. FINANCIAL EVALUATION

Step 4: The buyer can see the specifications by clicking on "Evaluation Details"

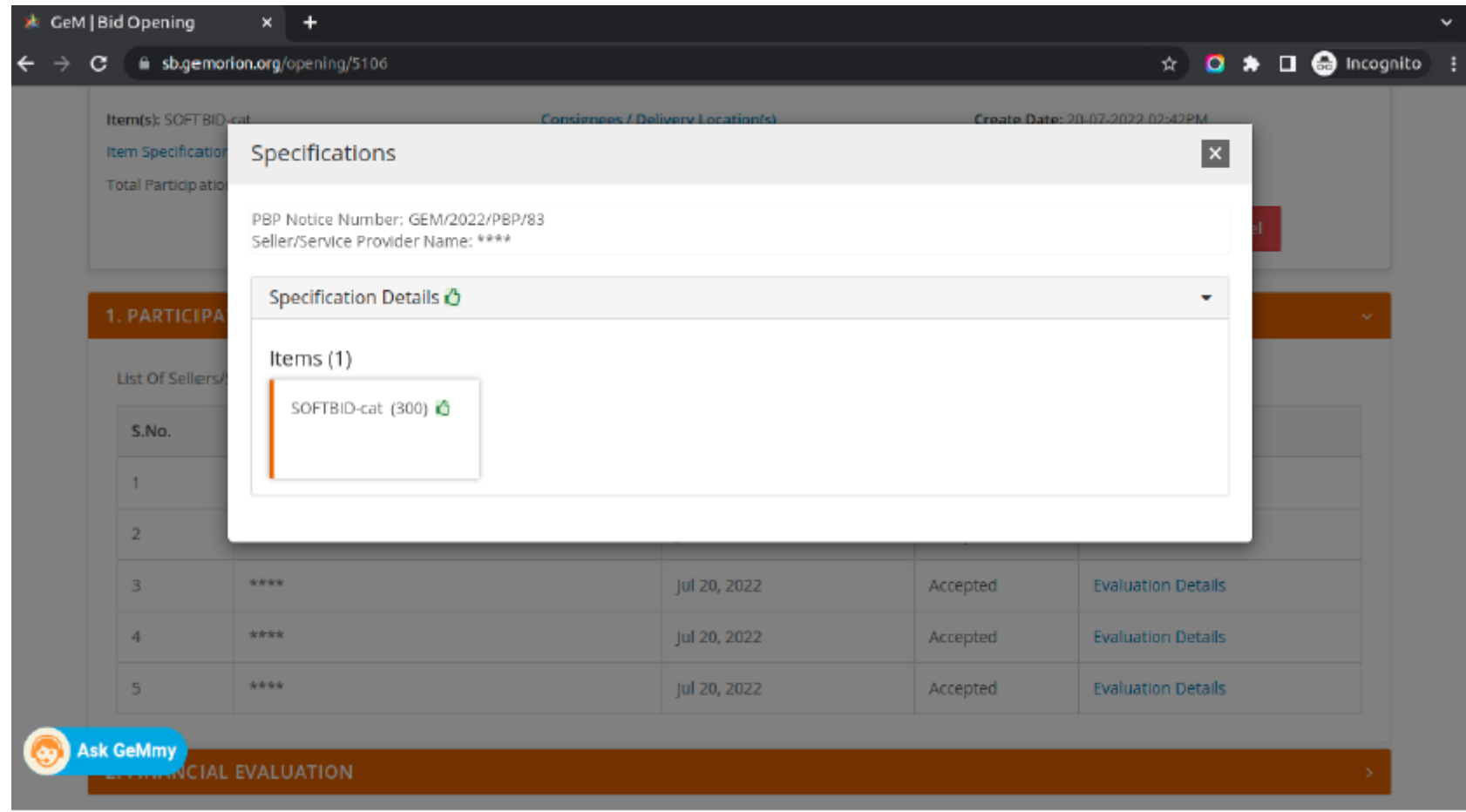

# Step 5 : Buyer needs to click View Price Offering Button to open financials offering

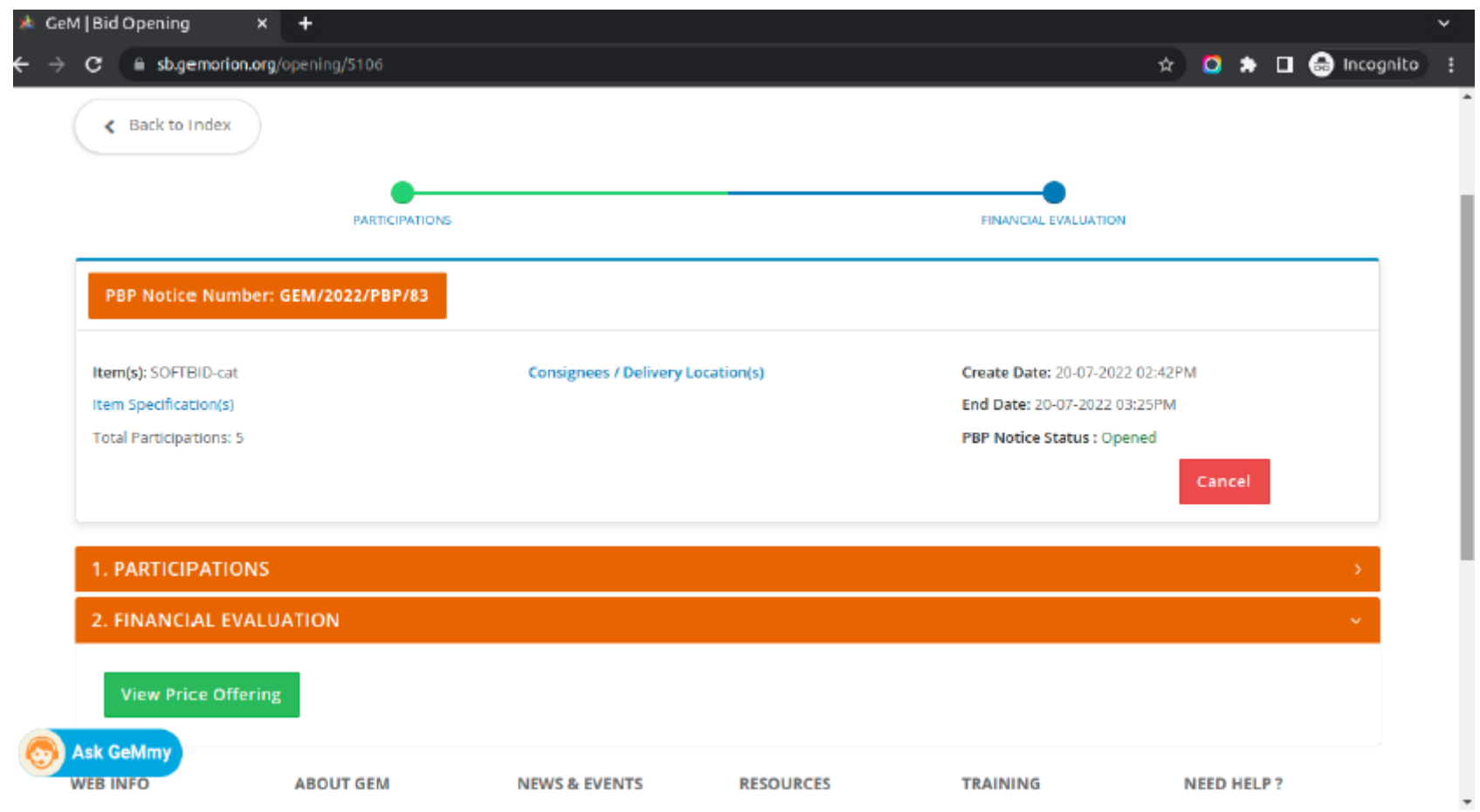

Step 6: buyer needs to authenticate the opening of financial offering by OTP

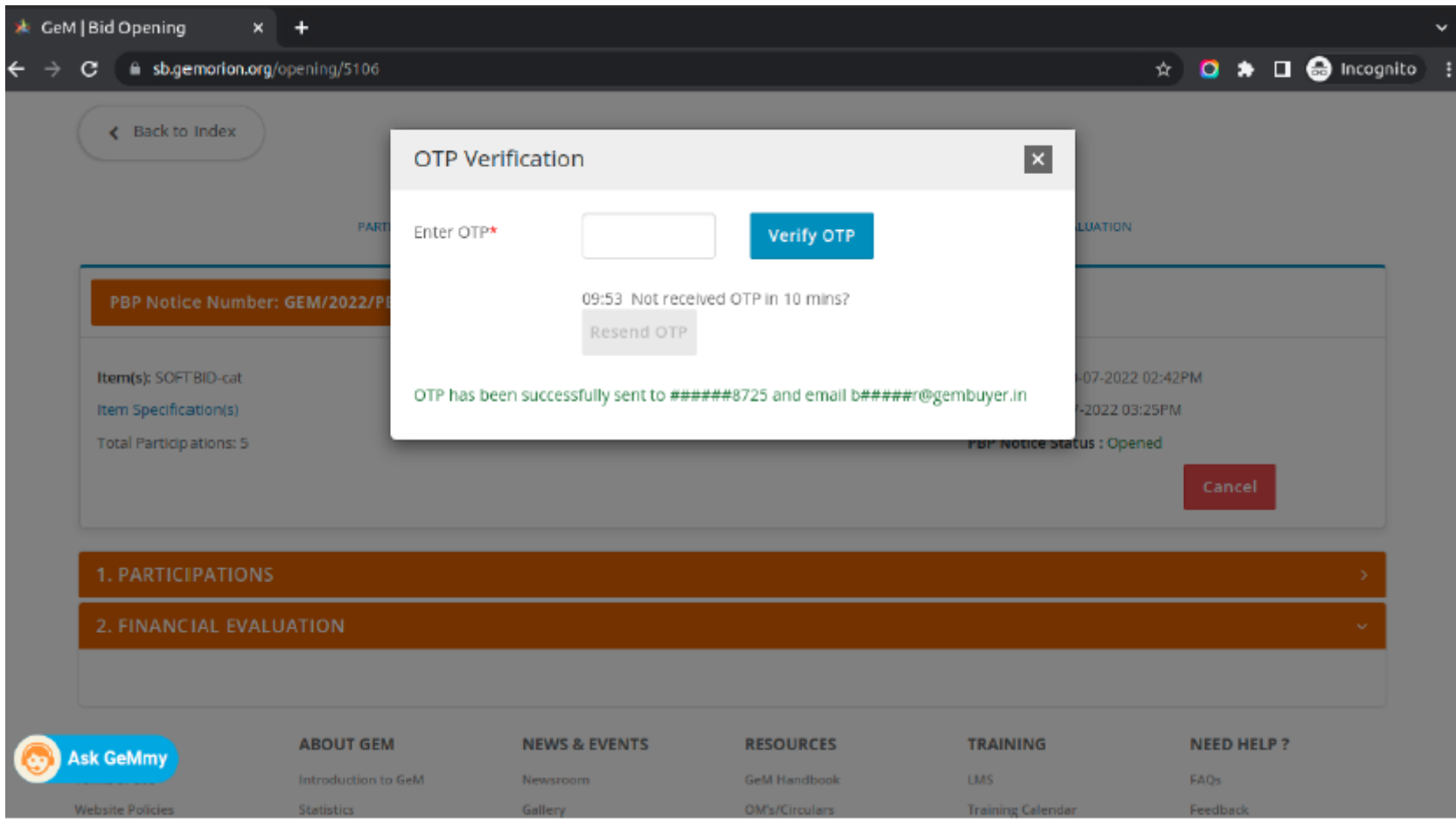

### Step 7: Post which system will show financial details of the L1

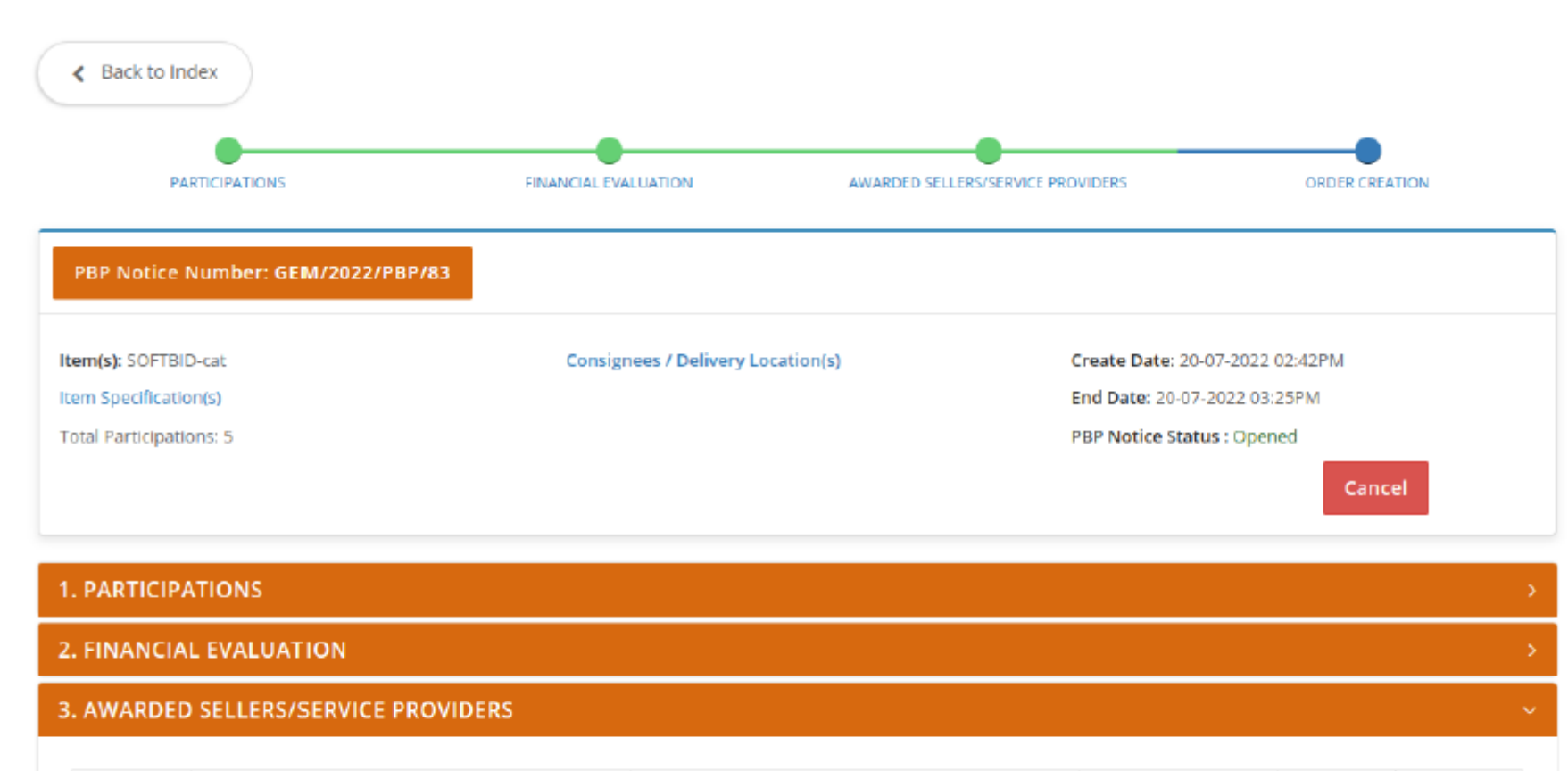

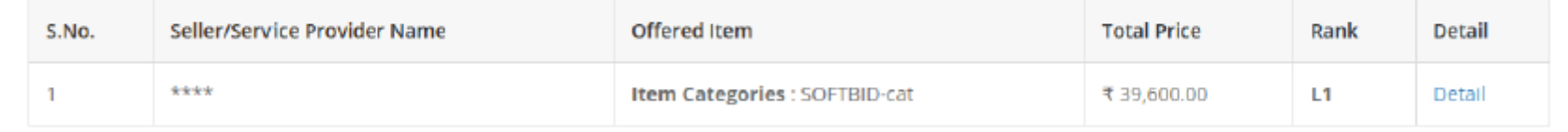

#### **4. ORDER CREATION**

Step 8: Buyer may check L1 Seller's offered Price as per Unit by clicking on "Detail"

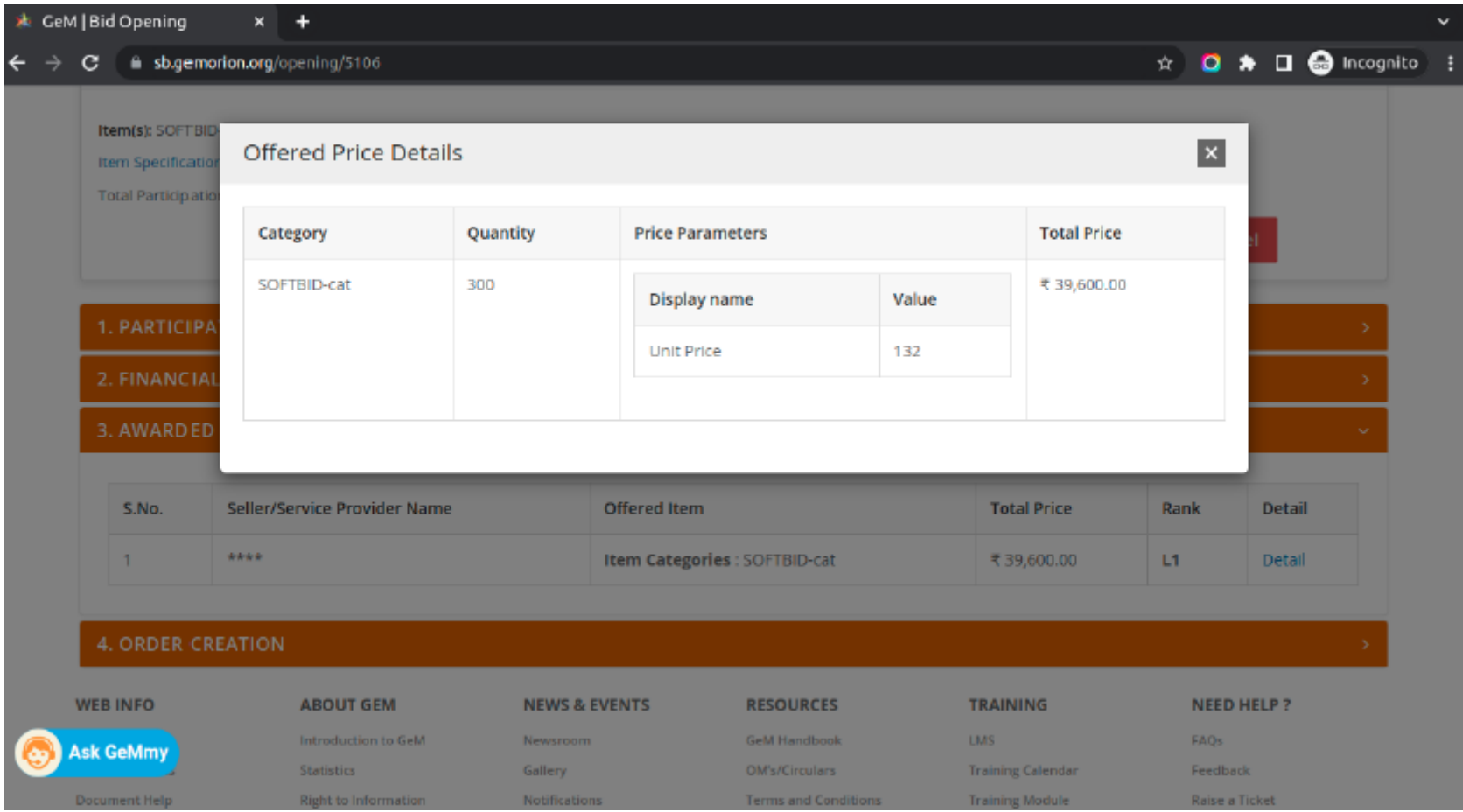

Step 9: Buyer may create the order by clicking on the create order tab.

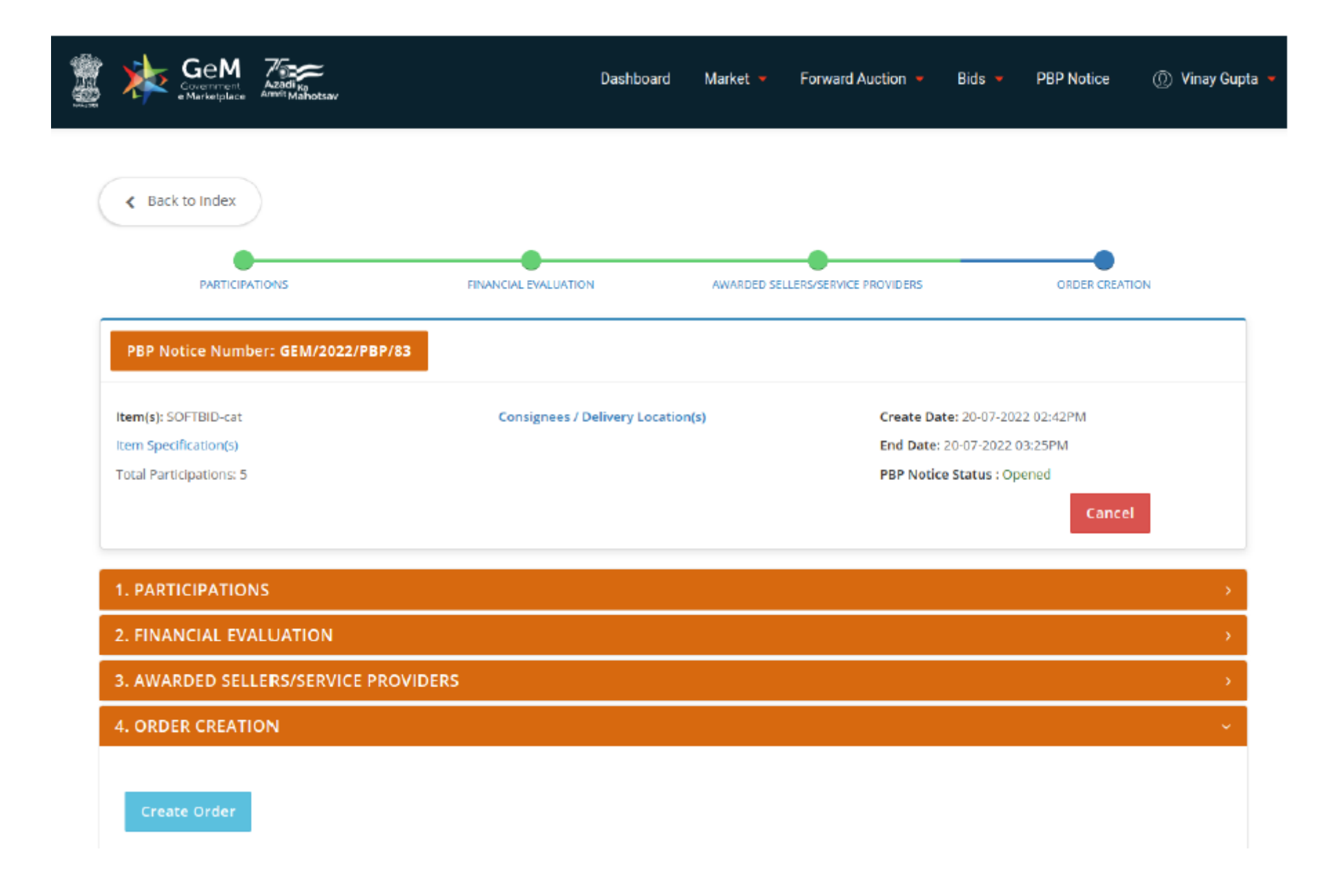

Step 9:Buyer needs to enter the basic financial details shown below

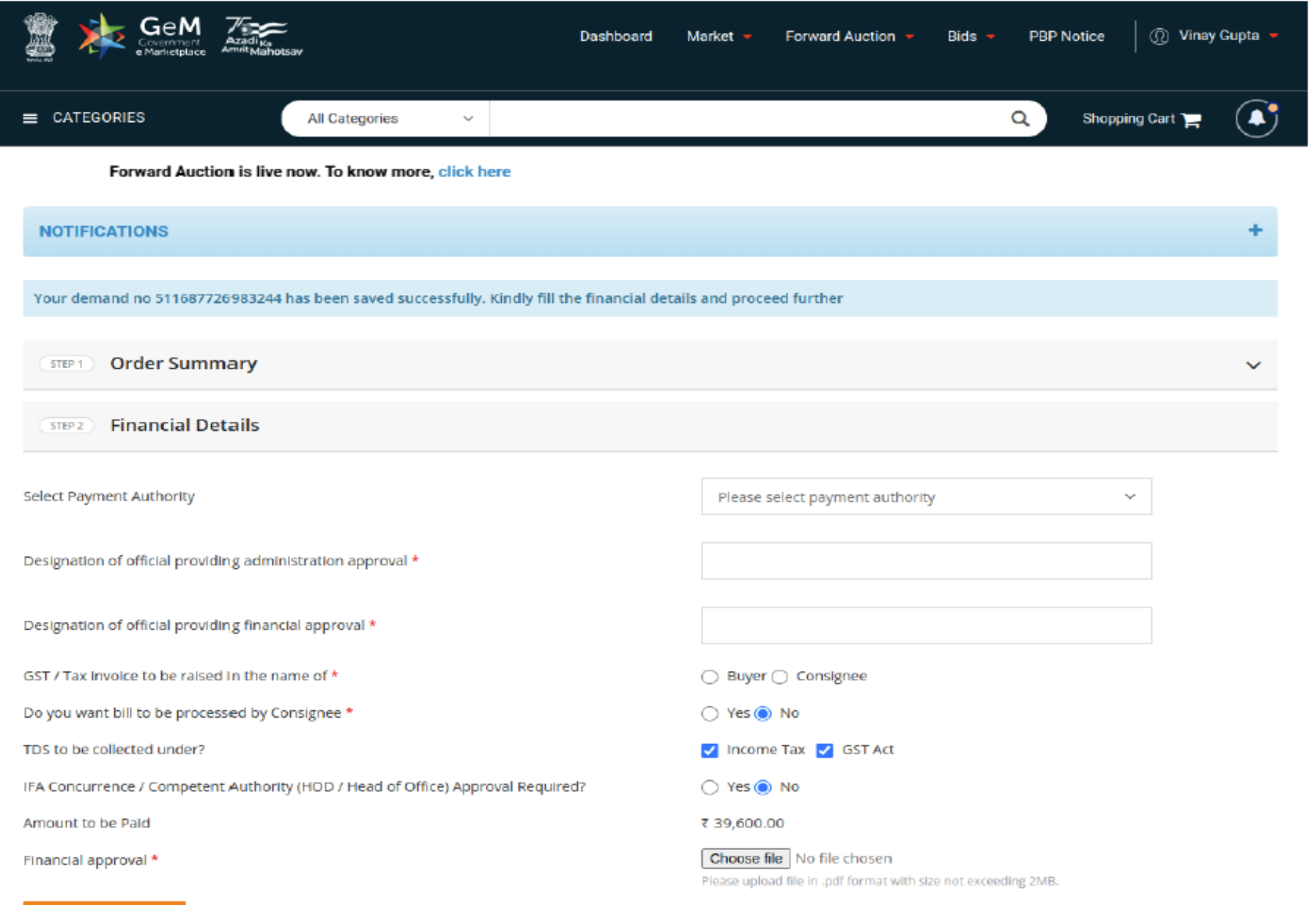

Step 10: Post which buyer needs to click on accept and save to proceed further

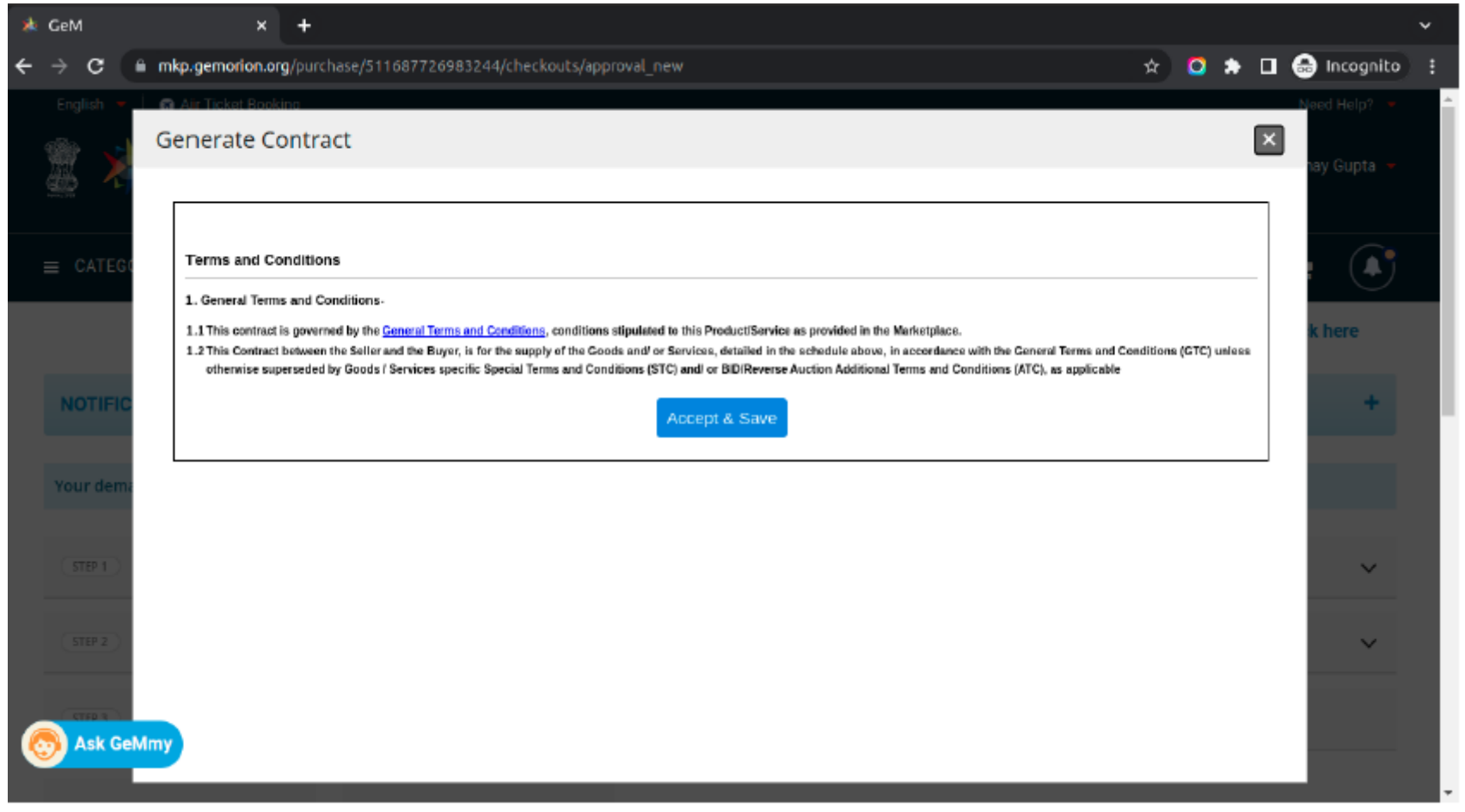

Step 11: Authenticate the order to be created through the DSC/esign and OTP

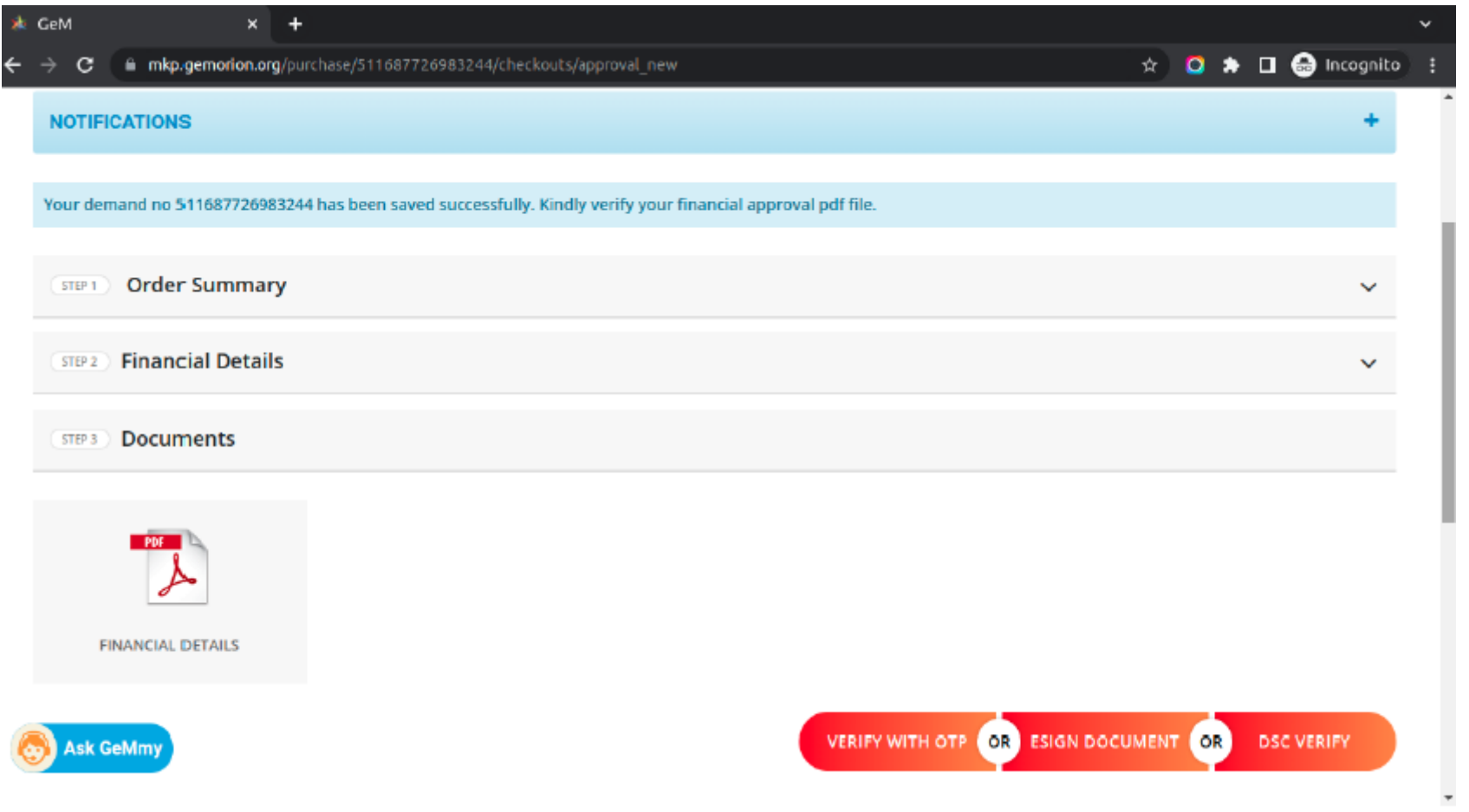

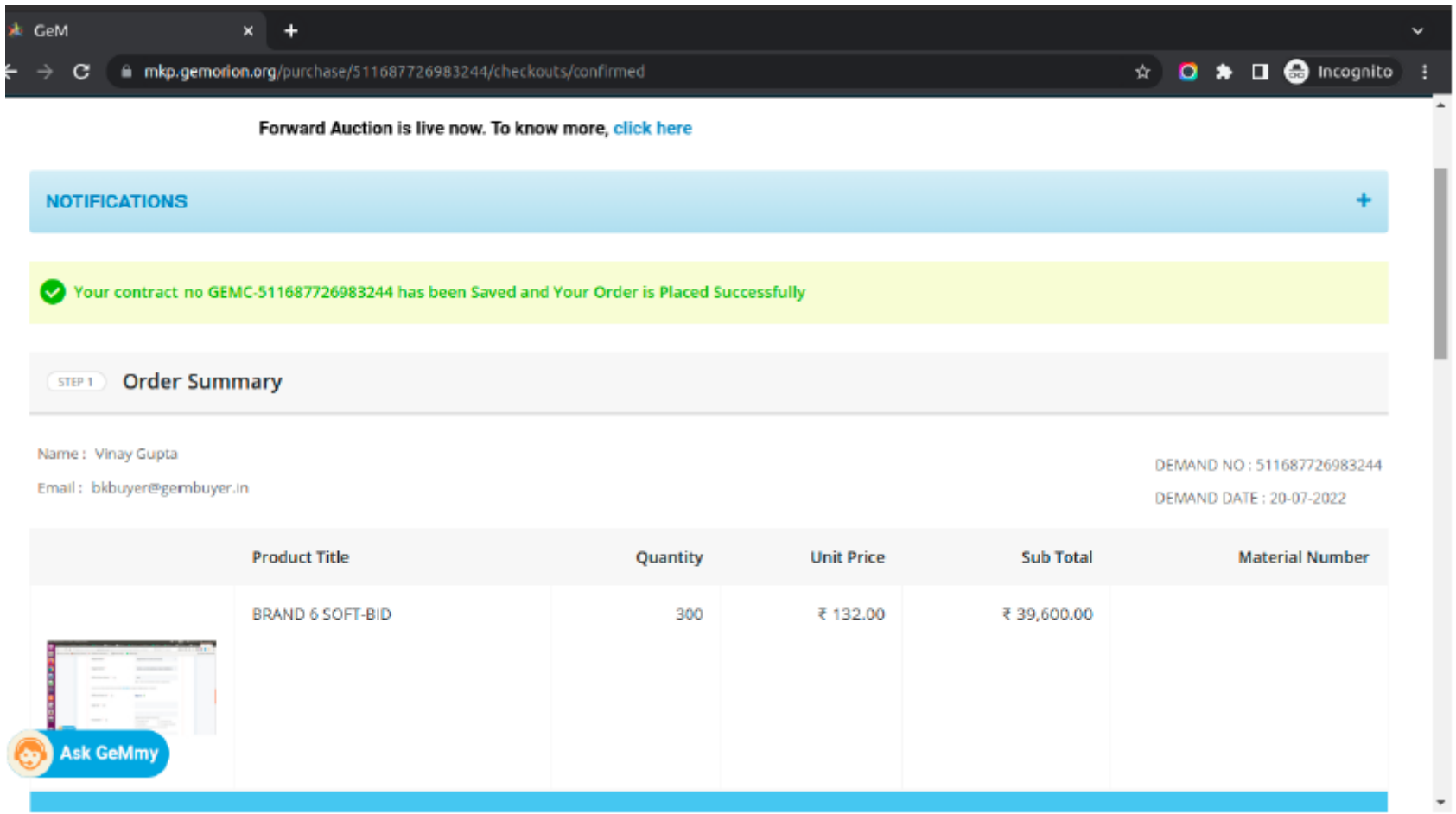